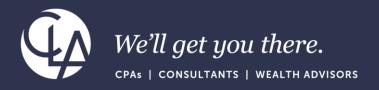

# Sage Intacct: Tidy Up your Vendors for 1099

November 28, 2023

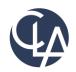

The information herein has been provided by CliftonLarsonAllen LLP for general information purposes only. The presentation and related materials, if any, do not implicate any client, advisory, fiduciary, or professional relationship between you and CliftonLarsonAllen LLP and neither CliftonLarsonAllen LLP nor any other person or entity is, in connection with the presentation and/or materials, engaged in rendering auditing, accounting, tax, legal, medical, investment, advisory, consulting, or any other professional service or advice. Neither the presentation nor the materials, if any, should be considered a substitute for your independent investigation and your sound technical business judgment. You or your entity, if applicable, should consult with a professional advisor familiar with your particular factual situation for advice or service concerning any specific matters.

CliftonLarsonAllen LLP is not licensed to practice law, nor does it practice law. The presentation and materials, if any, are for general guidance purposes and not a substitute for compliance obligations. The presentation and/or materials may not be applicable to, or suitable for, your specific circumstances or needs, and may require consultation with counsel, consultants, or advisors if any action is to be contemplated. You should contact your CliftonLarsonAllen LLP or other professional prior to taking any action based upon the information in the presentation or materials provided. CliftonLarsonAllen LLP assumes no obligation to inform you of any changes in laws or other factors that could affect the information contained herein.

#### Learning Objectives

- At the end of the session, you will be able to:
  - Recognize how to confirm vendor set up in order to track 1099 amounts
  - Identify how to run the 1099 report in Intacct and correct incorrect balances
  - Identify how to print your 1099s directly from Sage Intacct
  - Identify 3<sup>rd</sup> party applications with which Sage Intacct can integrate to generate and mail 1099s, as well as electronically file with the IRS

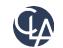

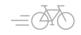

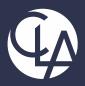

### Confirm Vendor Setup to track 1099 amounts

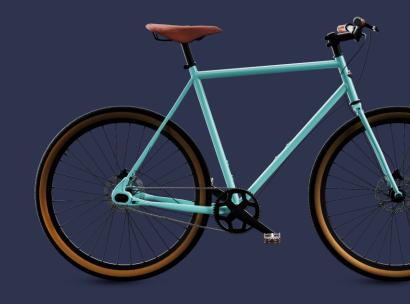

#### Supported Tax Forms

Form 1099-MISC

- 1096
- 1099-MISC
- 1099-NEC
- 1099-DIV
- 1099-INT
- 1099-R
- 1099-S
- 1099-PATR
- 1099-G
- W2-G

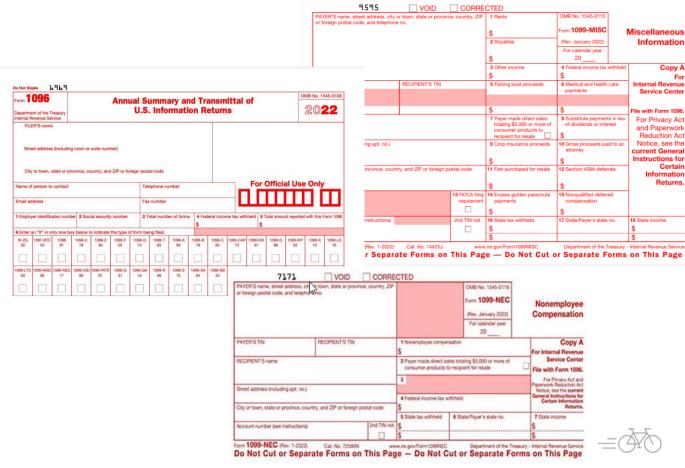

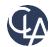

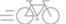

Miscellaneous Information

Internal Revenue

File with Form 1096.

For Privacy Act

and Paperwork

Reduction Act

Notice, see the

Information Returns.

current General Instructions for

Service Center

Copy A

#### Vendor Setup

 Go to: Accounts Payable > Setup > Vendors or Purchasing > Setup > Vendors > Additional Information > 1099 eligible

#### **Vendor Information**

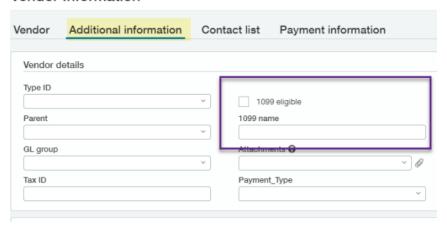

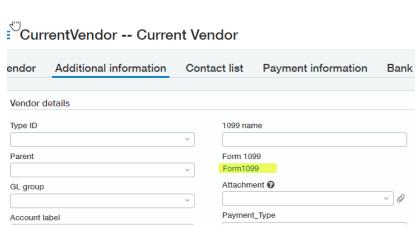

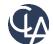

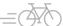

#### Vendor Setup

- If the 'Print As' and the 1099 Name are the same, then the 1099 Name will be suppressed and the 'Print As' name will appear on the 1099
- If you enter a 1099 Name and it is different than the 'Print As' fields, both fields will print on the 1099 with the 1099 Name on Top

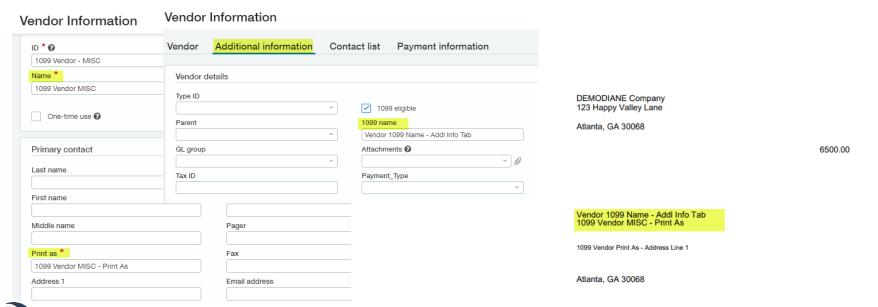

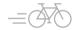

#### Vendor Setup - 1099 Contact

- Specific 1099 Contact
- No need to update the primary contact
- Simplifies the process of having a different address for 1099's

Accounts Payable V100 -- ABC Office Supplies Vendor Additional information Contact list Pay to/Return to Primary contact \* Same as Vendor Pay to contact \* @ Same as Vendor Return to contact \* @ Same as Vendor 1099 contact \* Same as Vendor

**Dedicated 1099 Contact** 

If there is a 1099 Contact, the Name will print on the 1099 in place of the "Print As" field on the Vendor record. If there is a 1099 Name on the Vendor record it will print that first and then the Contact Name if they are different. If they are the same, only one name will print.

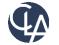

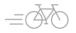

#### Vendor Setup

This screen displays *after you Save* the vendor info. To enter YTD balances for this year:

- Select the default date found in the Initial Values for Year drop-down list.
- Enter the starting YTD balances in the blank fields

Future amounts you pay the vendor through Sage Intacct are added to the amounts you enter here

**Tip**: Remember to only enter the calendar year-to-date 1099 balance for each vendor

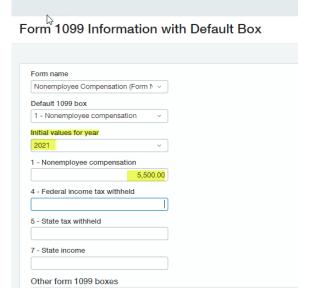

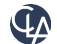

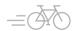

#### Vendor Setup

Entering Information for "Other Form 1099 Boxes"

- Some additional information may be required on a 1099
- Example: 1099-NEC form, box 16 (State/Payer's state no.)

Blank fields are provided for you to enter this information

| Other form 1099 boxes                  |  |
|----------------------------------------|--|
| 16 - State/Payer's state no.           |  |
| FATCA filing requirement               |  |
|                                        |  |
| 2nd TIN not.                           |  |
|                                        |  |
| 7 - Payer made direct sales totaling   |  |
| \$5000 or more of consumer products to |  |
| recipient for resale                   |  |
|                                        |  |

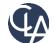

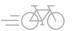

#### Vendor Type & Overrides

Setting up 1099 information by vendor type –

A 1099 form and box can also be assigned to a vendor type. If the vendor type
is defined as eligible for 1099, all vendors for whom you choose that vendor
type become 1099 eligible, and amounts are accumulated to the vendor type
default 1099 form and box for each vendor.

Assigning line items on a bill to a 1099 form

• If the setup in AP enabled the update of the 1099 Flag and the 1099 Form Box, when entering a line item of a bill, you can assign each line of a bill a different 1099 form and box if needed.

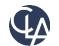

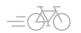

#### Vendor Setup

- AP Adjustments can be tagged as 1099able
  - If there is a cash payment against an adjustment, then the payment is included in 1099 form therefore:
    - If an AP Debit Memo (DM) is fully applied against an AP Bill and both flagged as 1099 = true, since no cash payment, the 1099 form will not include the amount
    - If an AP DM is applied against a bill for partial amount and the remaining payment of the bill is cash, the cash portion will be included in the 1099 form but not the DM amount
    - If an AP Credit Memo (CM) were paid in cash against the CM, then the form will include the amount paid
- 1099 reporting is on a cash basis. Only amounts paid, are included on the 1099.

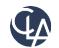

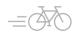

#### Vendor Setup with Multi-Entity

- Multi-shared companies Issue a separate 1099 per entity checkbox in the Multi-Entity subscription/configuration
- Issue a separate 1099 per entity checkbox is selected Initial YTD amounts are entered at the top level by selecting the entity, or at the entity level for each entity. In this mode, vendors in each entity are assigned entity-specific initial amounts
- Issue a separate 1099 per entity checkbox is NOT selected initial amounts for all vendors and all entities are entered at the top-level

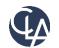

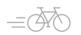

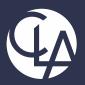

## Generating the 1099 Report and Printing

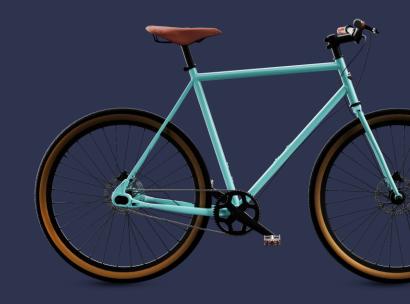

#### 1099 Report

- Generate report:
  - Go To Accounts Payable > All > Reports > 1099 > 1099 Report

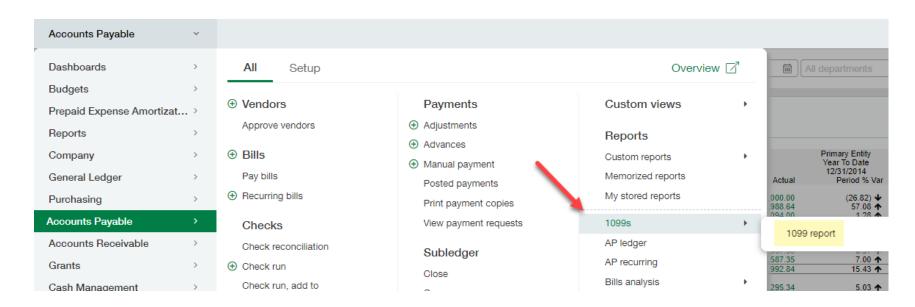

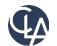

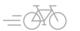

#### Printing 1099's

- Print forms or Export file:
  - Go To Accounts Payable > All > 1099s

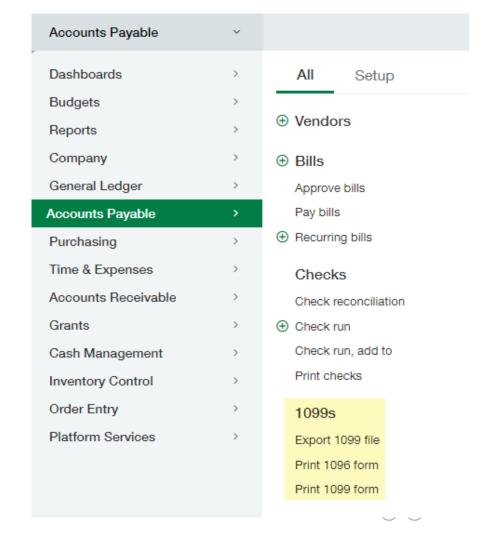

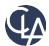

#### 1099 Forms – Print Settings

- Where do I set 1099 Printer Settings (Print Offsets)?
  - Go to Accounts Payable > All > 1099s
  - Print "1099 Form"
  - Locate the section titled "Printing Offsets (In Inches)"
  - The current print settings that line up with the pre-printed forms will populate based on the Form selected.
    - \*\*This information may vary slightly depending on your computer and printer these settings are a starting point but will need to be tested on your own computer until you find the correct settings
  - When printing the 1099s, when the box comes up to select your printer:
    - Page Scaling, should be set to "None" (set to Actual size)
    - Auto Rotate, should be unchecked
    - If have orientation choices set to Auto Portrait/Landscape

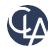

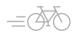

#### 1099 Forms – Export File

- The 1099 Export File screen enables you to create a data file that you can send to a third-party service that specialized in printing and mailing 1099 forms. These services also file the required information with the Internal Revenue Service
- You can export the file offline in either CSV or Excel file format, or you can export the data online in one of the following file formats:
  - CSV
  - Excel
  - XML
  - XSD

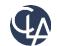

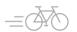

#### 1099 Correction

 If you need to print corrected 1099's, utilize the 'corrected' box, which will place an "X" in the Corrected box on the 1099

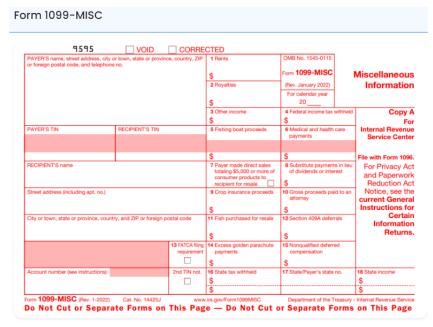

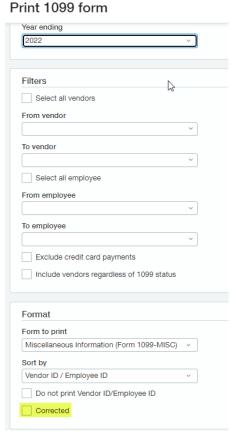

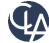

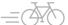

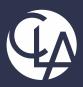

#### 3<sup>rd</sup> Party Solutions and e-Filing

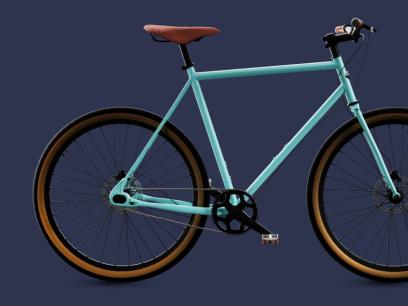

#### 1099 3<sup>rd</sup> Party FAQs

- What if we have a third-party print and mail 1099 forms?
  - Create a 1099 file and then export the data. If you want to see the amounts paid to vendors, along with their 1099 categories, run the 1099 Report to show all the 1099 data
- What if we have 10 or more 1099s?
  - o If you have more than 10 1099s, it is required that you file electronically
  - There are third-party programs that will help you file electronically. These can be found in the Intacct Marketplace

https://marketplace.intacct.com/Marketplace?search=1099\*

\*\*Search\*\*=1099

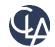

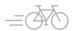

#### 1099 e-filing with Tax Bandits

- IRS authorized e-file provider
- Over a decade of experience, processed millions of forms
- Direct integration to Sage makes 1099 filing simpler than ever before
- Easily manage 1099 e-filing status
- Pay only for what you file

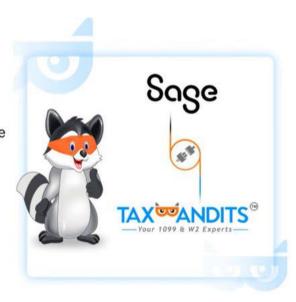

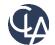

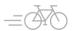

#### 1099 e-filing with Tax Bandits

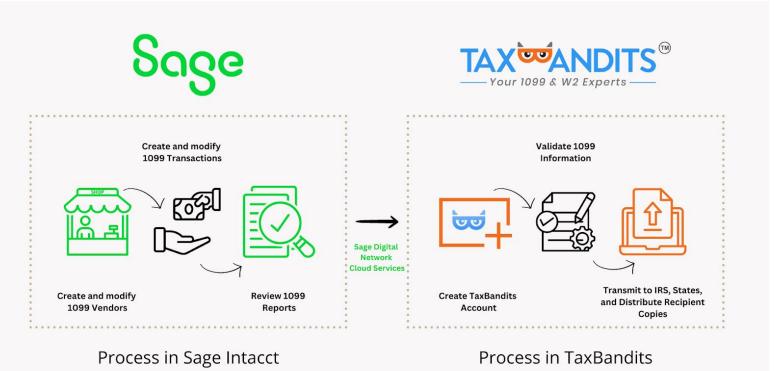

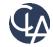

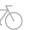

#### **DEMO**

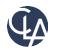

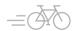

#### Resources

- Sage University Training & Release Notes
- Intacct Customer Office Hours
- View and Subscribe to the CLA Intacct Blog

https://blogs.claconnect.com/intacct/

 Continue to join our monthly Sage Intacct Webinars

2023 Sage Intacct Webinar Series : 2023

Events : CLA (CliftonLarsonAllen)
(claconnect.com)

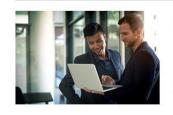

#### Customized Data Validation with Smart Rules

April 20, 2021 | by Ashley Klapperick

Did you know that the new 'Disallow Direct Posting' checkbox on GL Accounts is only designed to eliminate direct posting in the General Ledger application? This is great, however, when coding AR invoices and AP bills the GL account lists don't filter to just your revenue and expense accounts, leading to accidental data entry errors. Today we'll look at a simple smart rule, custom system data validation, you can set up to prevent these mistakes. Then join us for our complimentary webinar on April 27th covering smart rules and smart events.

**Read More** 

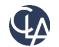

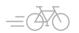

### Thank you!

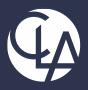

CLAconnect.com

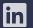

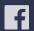

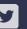

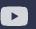

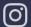

CPAs | CONSULTANTS | WEALTH ADVISORS

© 2023 CliftonLarsonAllen LLP. CLA (CliftonLarsonAllen LLP) is an independent network member of CLA Global. See <u>CLAglobal.com/disclaimer</u>. Investment advisory services are offered through CliftonLarsonAllen Wealth Advisors, LLC, an SEC-registered investment advisor.